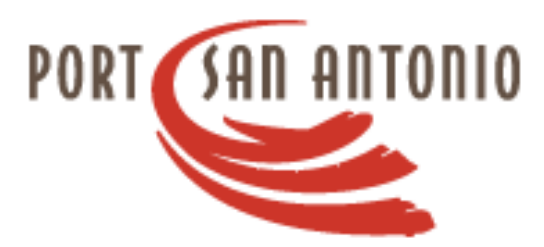

# GUIDE FOR ONLINE REGISTRATION FOR VENDORS

Updated: September 2019

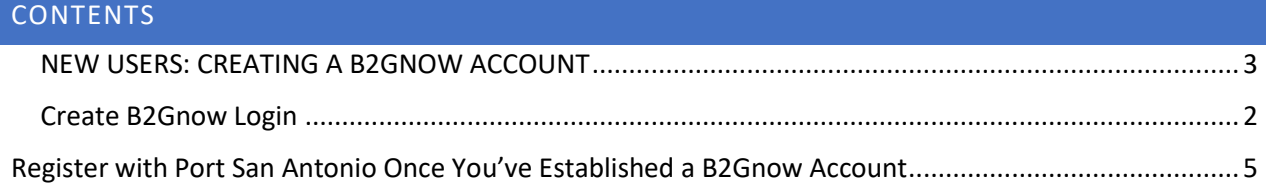

### INTRODUCTION

Thank you very much for your interest in doing business with Port San Antonio.

As our organization advances our mission to redevelop a 1,900-acre technology campus, we encourage the participation of an array of businesses in various procurement opportunities, including in the areas of construction, professional/personal and general Services, and supplies and equipment.

We require that all new vendors register electronically via the B2Gnow platform, as explained in the guide.

If you require any assistance registering online or have any questions about doing business with us, please don't hesitate to get in touch by calling 210-362-7871 or sending an email [contractinginfo@portsanantonio.us.](mailto:contractinginfo@portsanantonio.us)

#### <span id="page-3-0"></span>NEW USERS: CREATING A B2GNOW ACCOUNT

B2Gnow is a compliance software used nationally and by other public entities in San Antonio, including the City of San Antonio and Bexar County. It allows vendors to register online and for public entities to have access to an up-to-data database of vendors for the different types of goods and services they require. If you have never created a login for B2Gnow, follow the steps below:

- 1. In your internet browser, go to the website<https://portsanantonio.smwbe.com/>
- 2. Select **Apply for Registration** under **Vendor Registration**

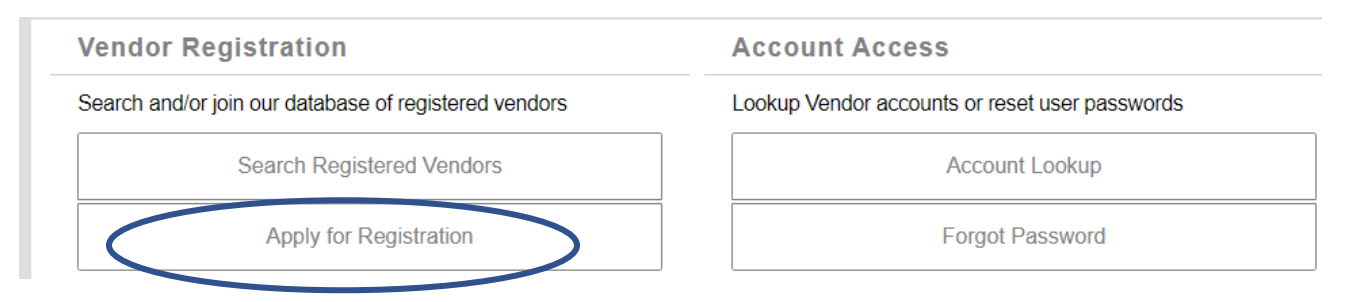

- 3. Select **New Registration** or **Renew or Update Your Registration**
	- a. **New Registration** For first-time users select **Create Account** and proceed to the section **Create B2Gnow Login**

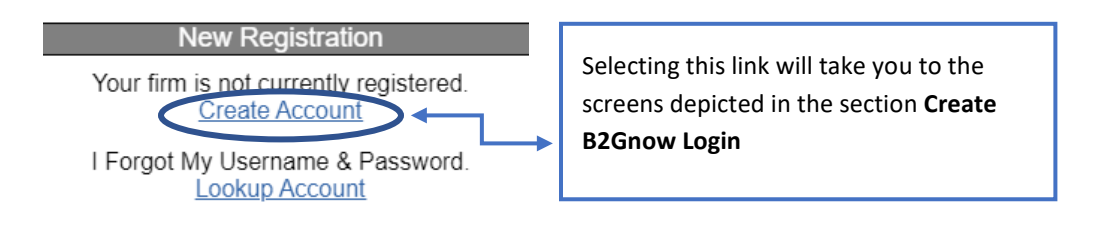

b. **Renew or Update Your Registration –** Choose this option if you already have a B2Gnow login and proceed to the section titled **Register with Port San Antonio**

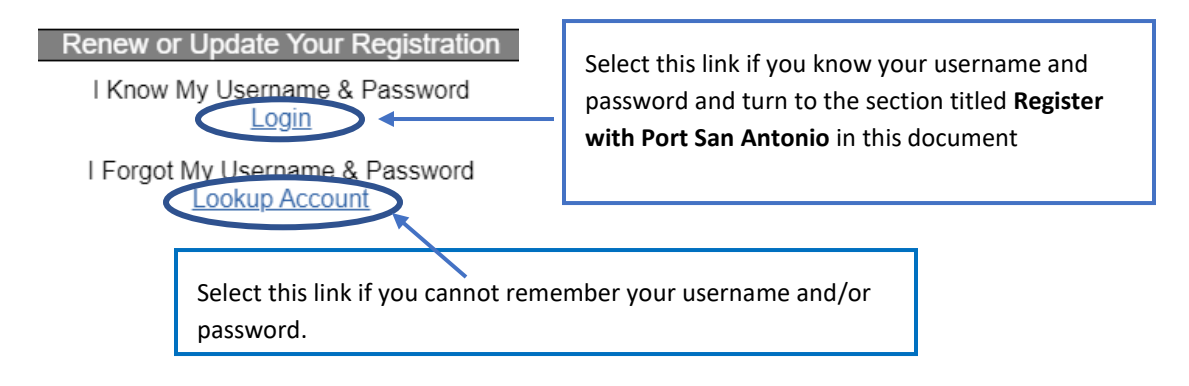

# 4. Enter your company name and select the Search function

b. If your name is not listed:

**TEST PORTSA** 

» CONTACT PERSON

i. Select **Request New User for This Entity**

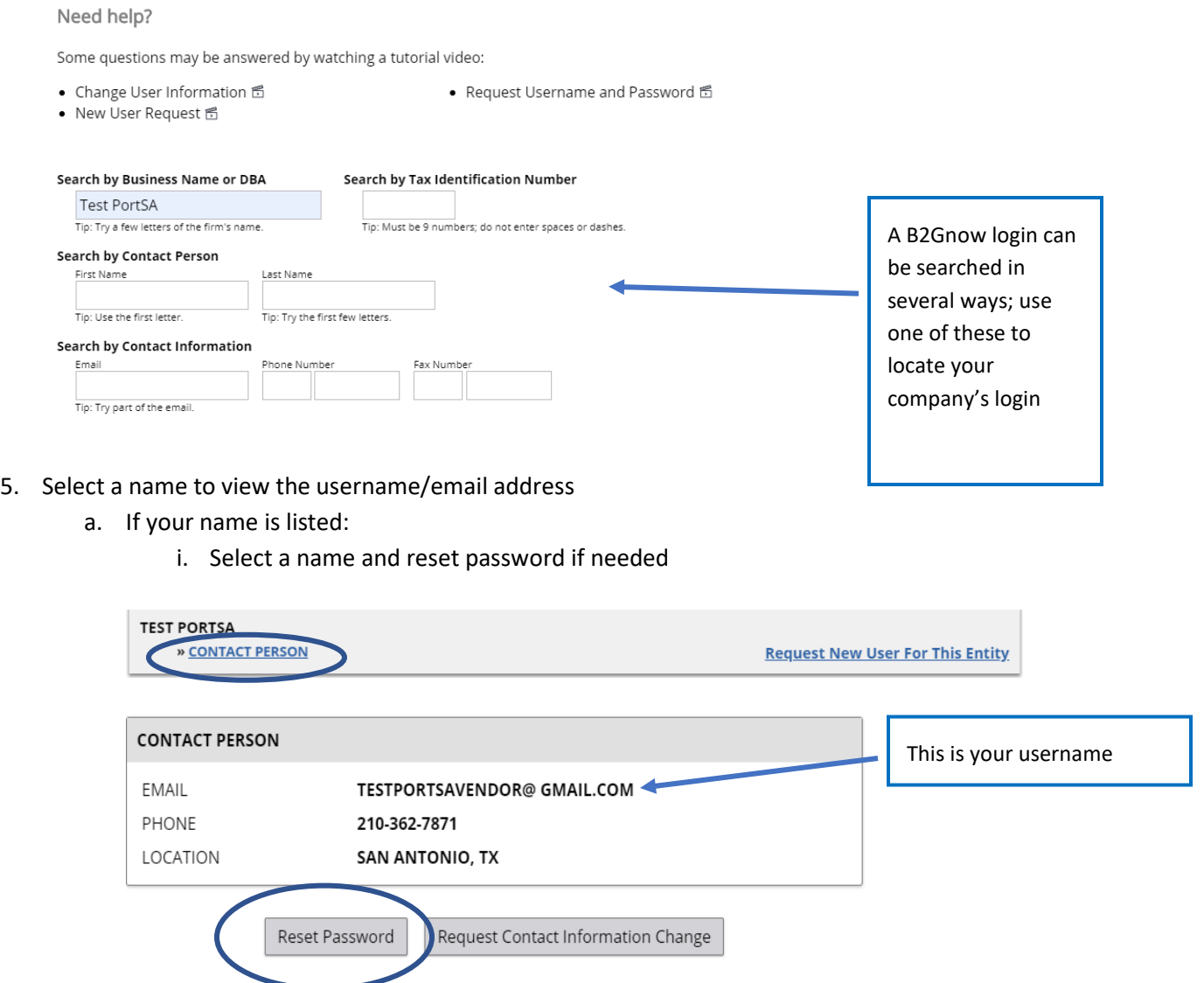

Use this link to have a temporary

Request New User For This Entity

password sent via email

- ii. Fill out the required fields
	- 1. Tax ID Number
	- 2. User's Name (First and last name)
	- 3. Title
	- 4. Email
	- 5. Phone Number

#### **Request New User**

Use this form to request a new user for your account.

Enter the user account information, your contact information, and any additional relevant details. Click the Submit button to send the message to Customer<br>Support. The security of the system is important, and all requests

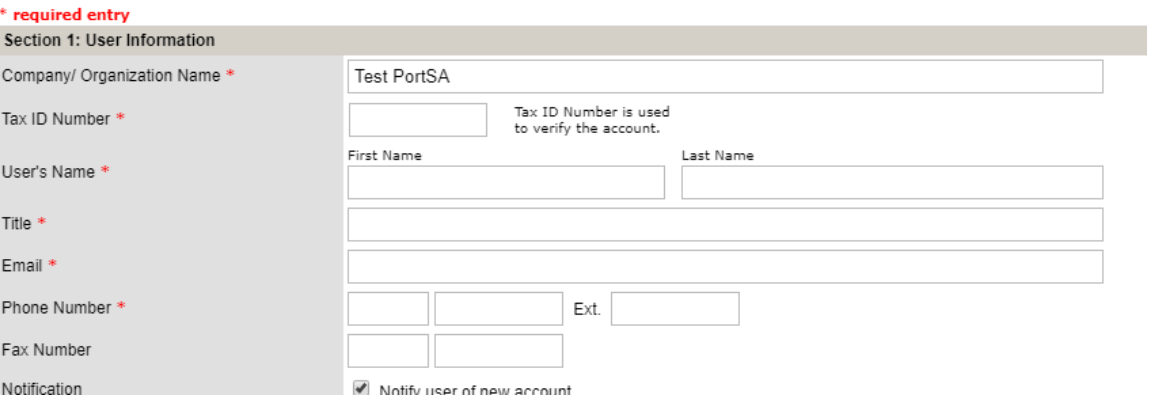

#### iii. Add any additional information if needed

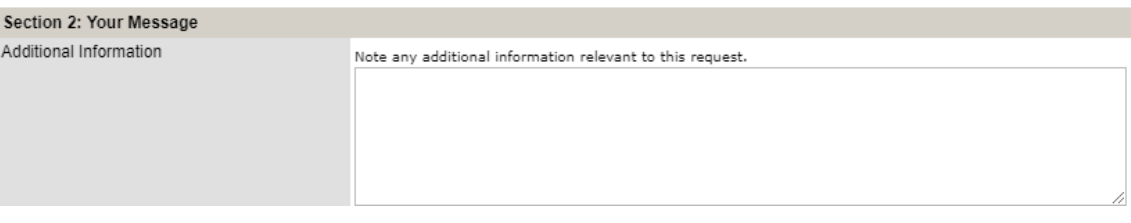

- iv. Select **Click here to copy fields from above** to automatically populate the from above
- v. Check the box **I acknowledge that I have the authority to request…**
- vi. Type your name and select **Submit**

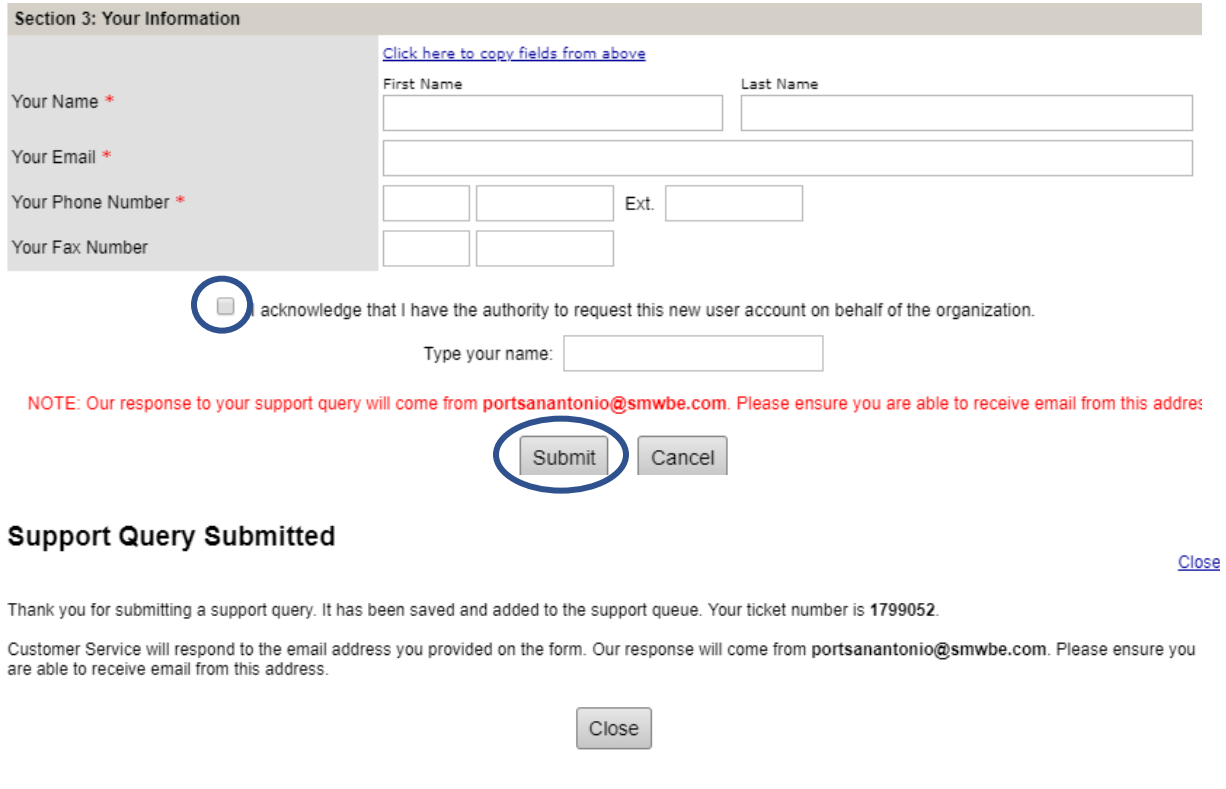

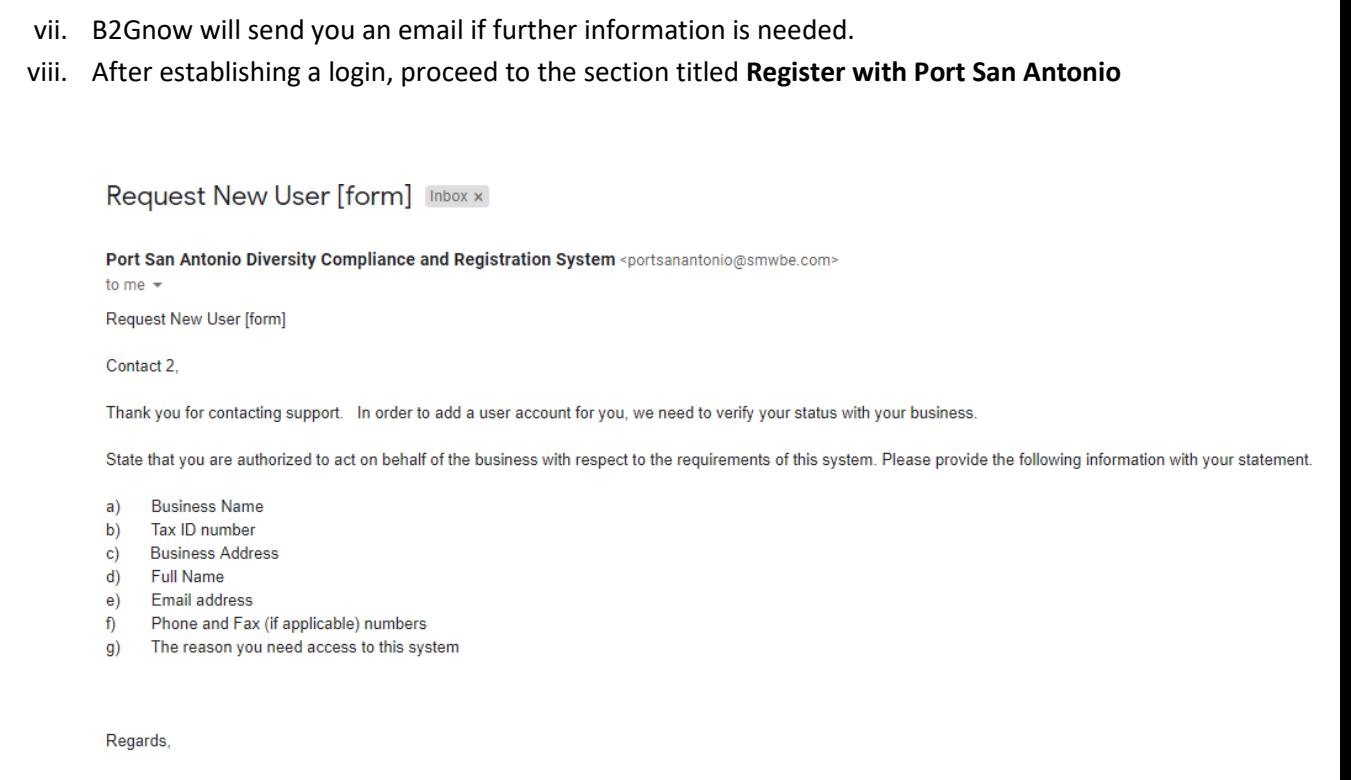

Alexis **Customer Support** 

#### <span id="page-7-0"></span>1. Enter your **Tax ID Number**

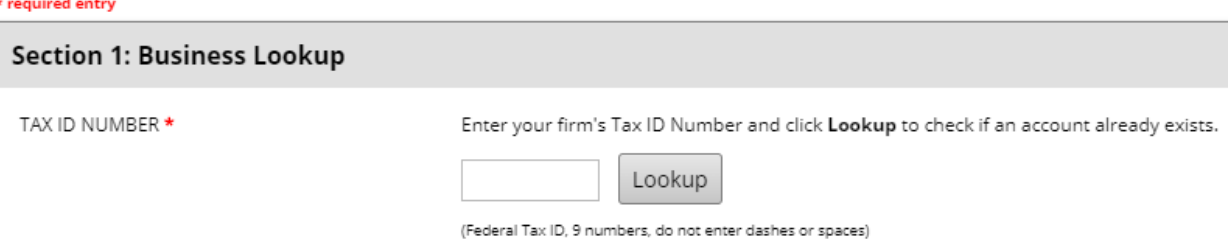

- 2. In Section 2, enter the following information:
	- **a. Business Name**
	- **b. DBA Name (if applicable)**
	- **c. Company Type**
	- **d. Company Ethnicity (if applicable)**
	- **e. Company Gender (if applicable)**

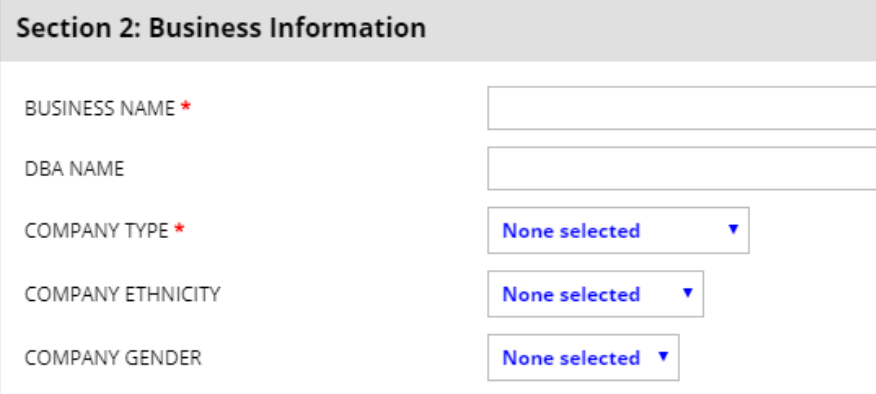

- 3. In Section 3, enter the following:
	- **a. Main Company Email**
	- **b. Main Phone Number**
	- **c. Main Fax Number (if applicable)**
	- **d. Company Website (if applicable)**
	- **e. Company Address**
	- **f. City**
	- **g. State/Province**
	- **h. Zip Code**
	- **i. Country**

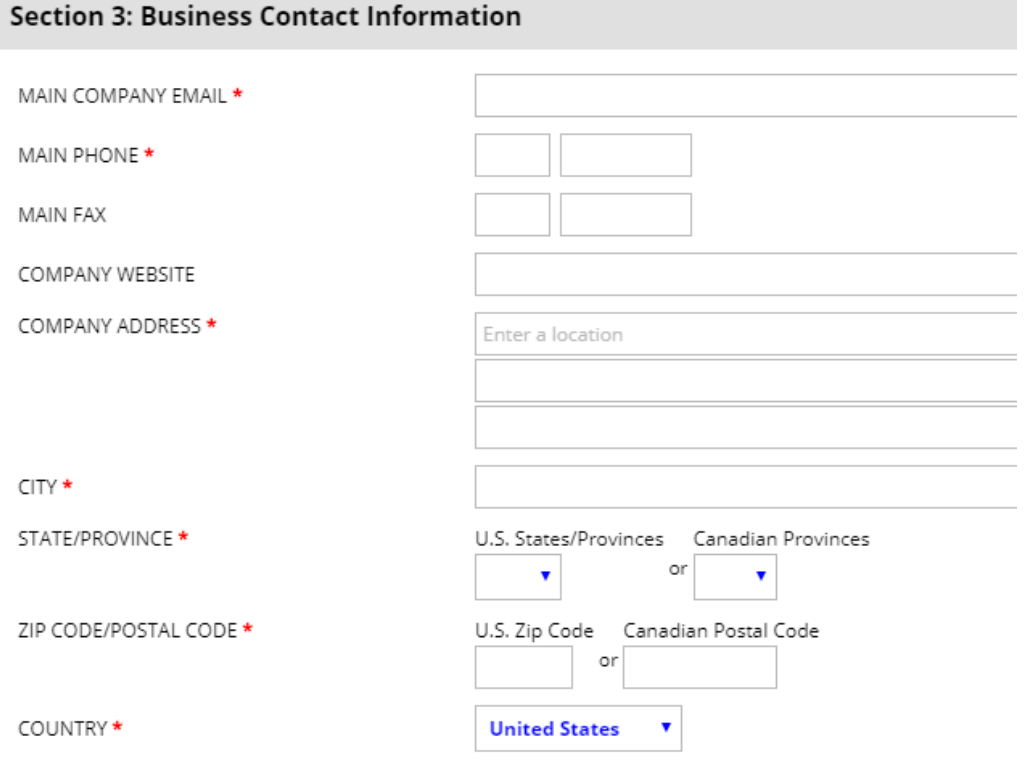

- 4. In section 4, enter the following and select **Next**:
	- **a. Name**
	- **b. Title**
	- **c. Email/Username**
	- **d. Phone Number**
	- **e. Fax Number**
	- **f. Choose Password**
	- **g. Retype Password**
	- **h. Time Zone**

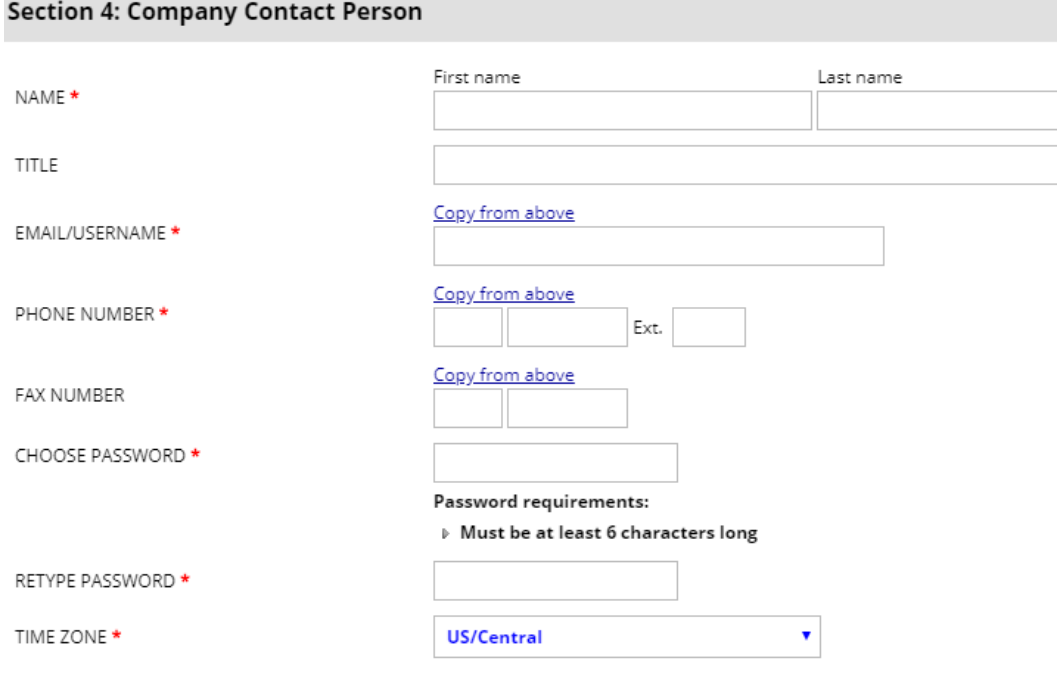

Next

- <span id="page-10-0"></span>1. In your internet browser, go to the website<https://portsanantonio.smwbe.com/>
- 2. Select the orange button **Log In**

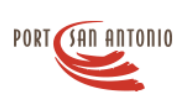

**OUR MAIN SITE** 

(?) CONTACT SUPPORT

# **Diversity Compliance and Registration System**

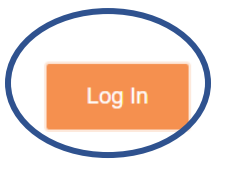

3. Enter your **Username** and **Password** and select **Login**

#### **System Access Login**

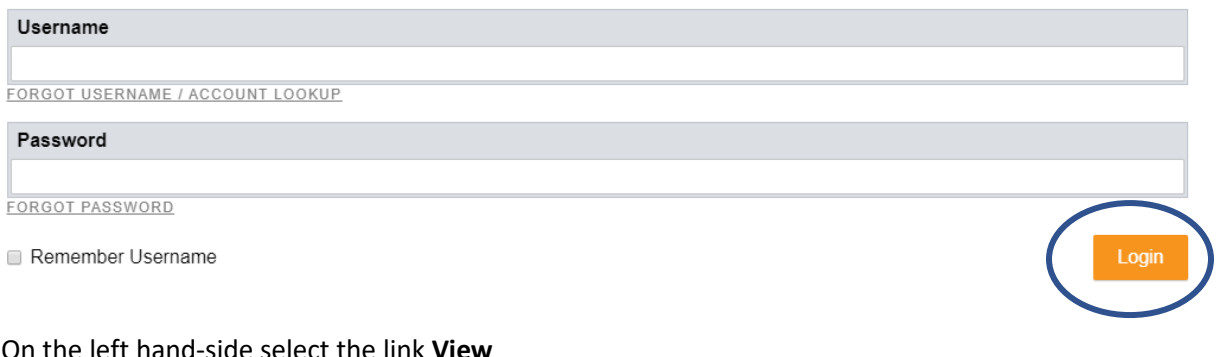

4. On the left hand-side select the link **View**

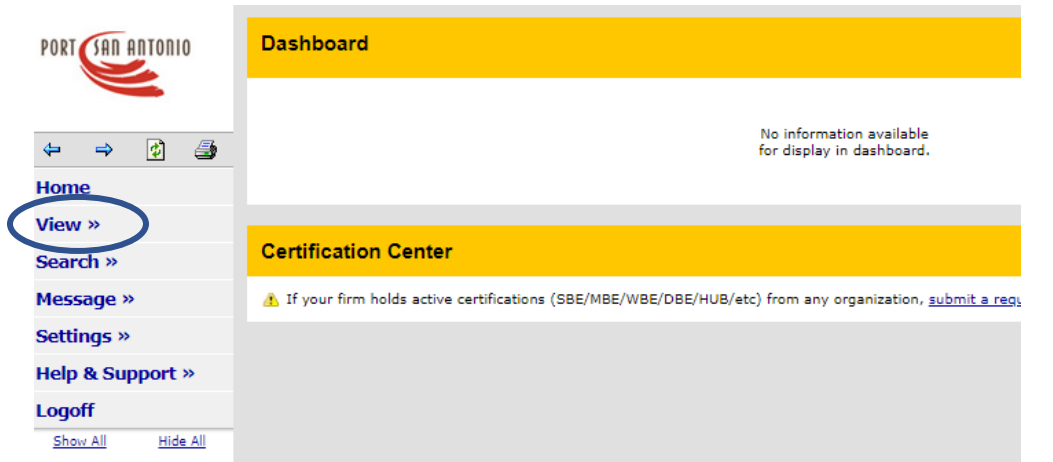

#### 5. Under **View** select **My Questionnaires**

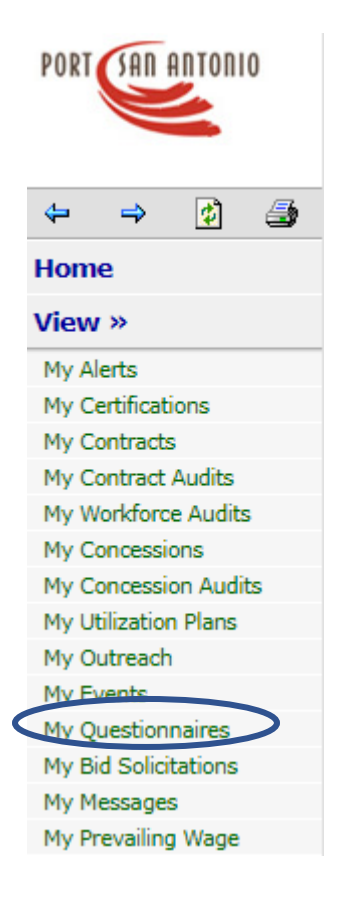

#### 6. Select the link **New Questionnaire & Renewal**

#### **Vendor Profile: Questionnaires**

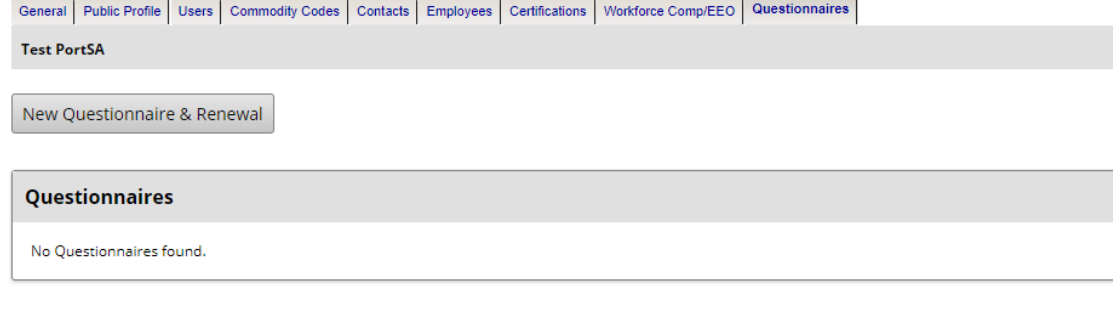

Customer Support<br>Copyright © 2019 B2Gnow. All rights reserved.

- 7. Under **Entity Information**, most of the information is automatically populated based on your B2Gnow login information. However, if no information is entered, enter in the following information:
	- a. Contact for this submission
	- b. Primary Company Email
	- c. Tax ID Number
	- d. Company Type
	- e. Mailing Address

#### Questionnaire: Edit Questionnaire

 $*$  socialised ontar

This application is for firms that wish to be recognized as a Vendor with Port San Antonio and listed in PSA's Vendor Registry. In order to submit your Vendor Registration, please note fields marked wit documents listed below. Note: Failure to provide the required information and documentation will result in a process delay and/or rejection of your registration.

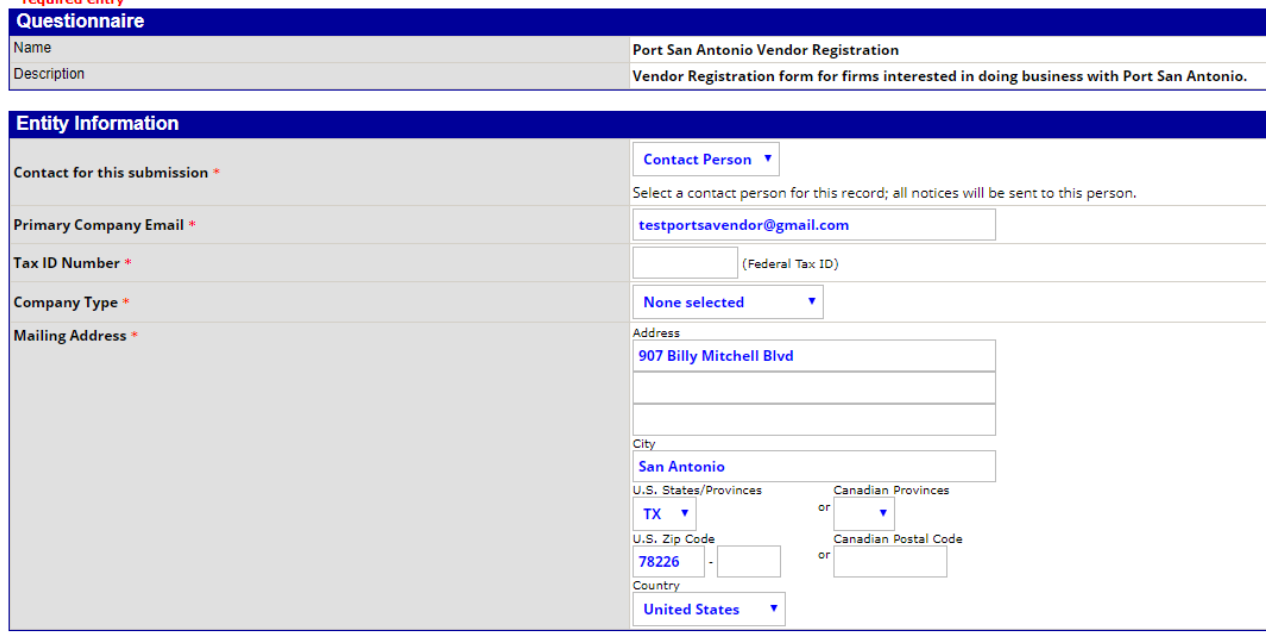

8. In the section **Ownership Ethnicity/Race** select the appropriate response

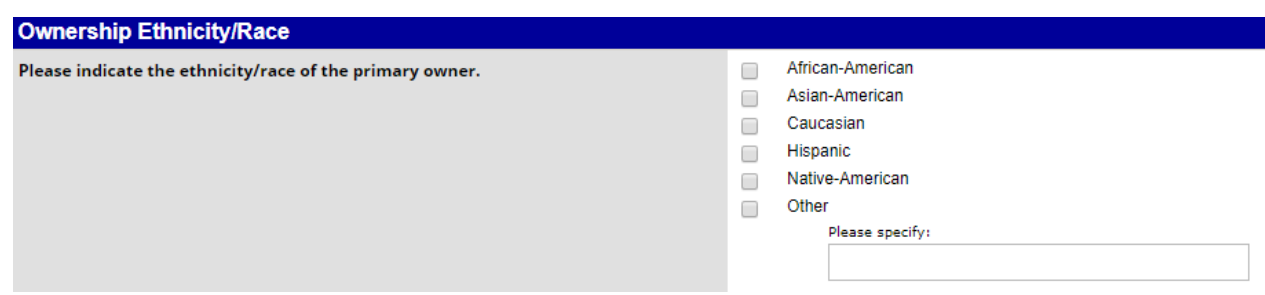

9. Under **Veteran Status** select if the owner is a veteran of the U.S. armed forces

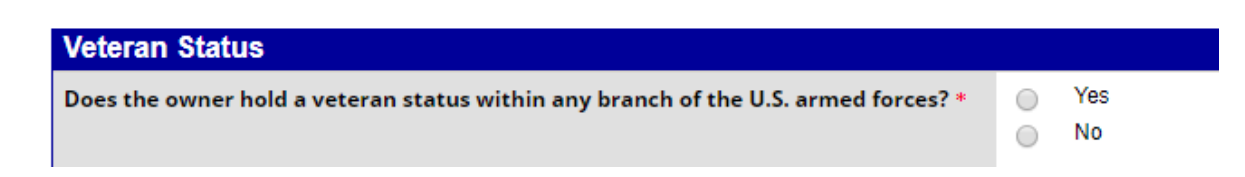

10. In the section **Business Information** select the appropriate **Business Type** and **Primary Service.**

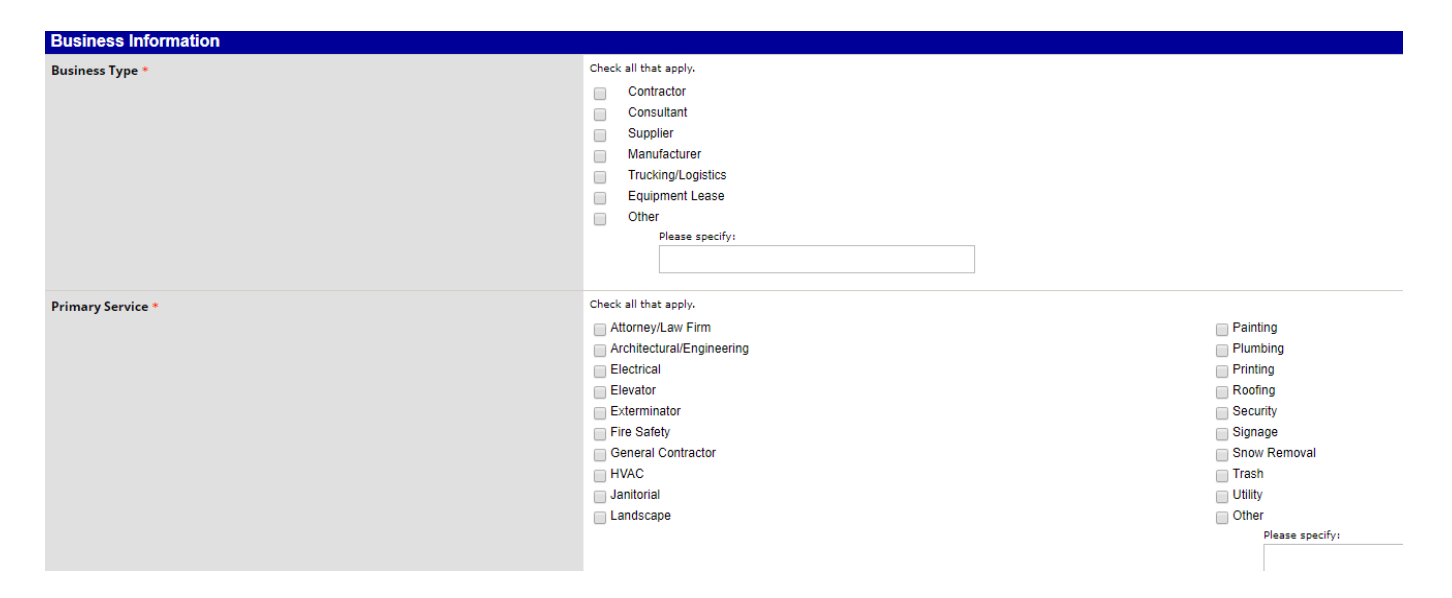

11. Select which certifications your company has obtained and upload a copy of the certification in the **Certification** section

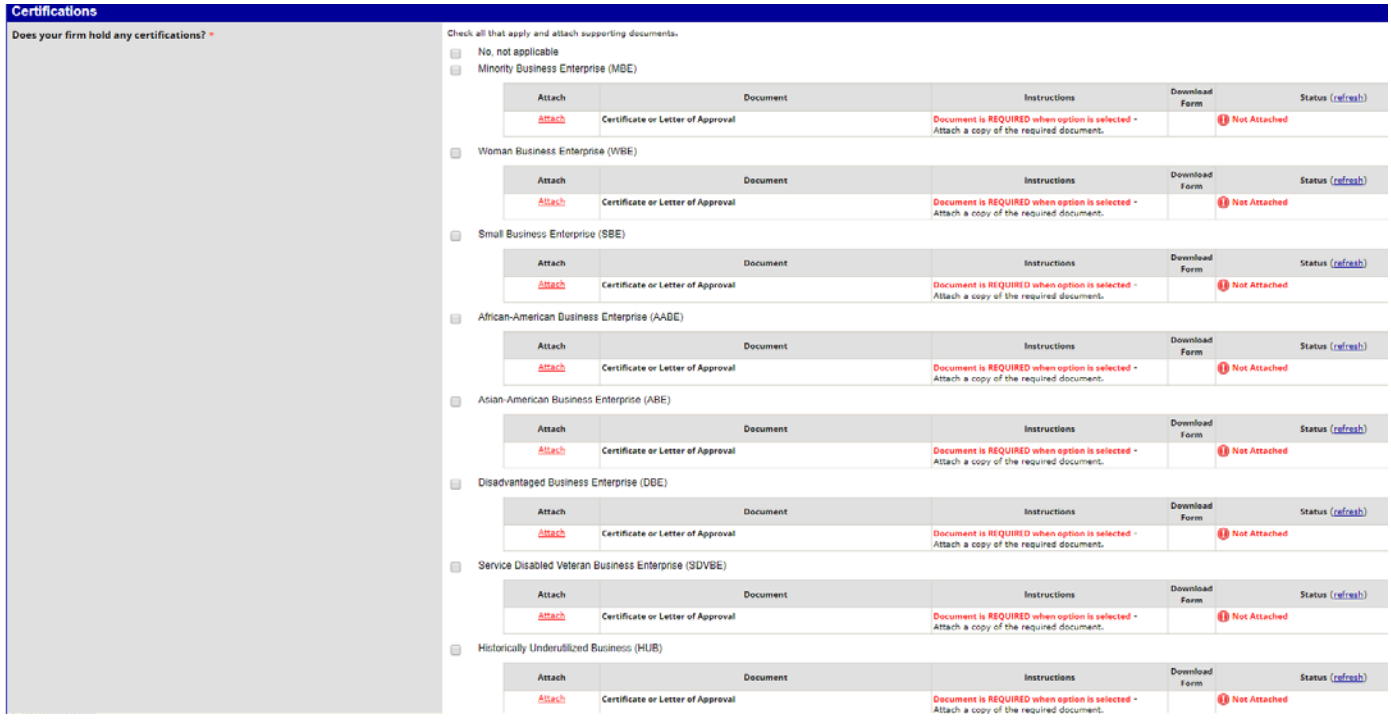

12. Click the gray button **Add NAICS Codes**

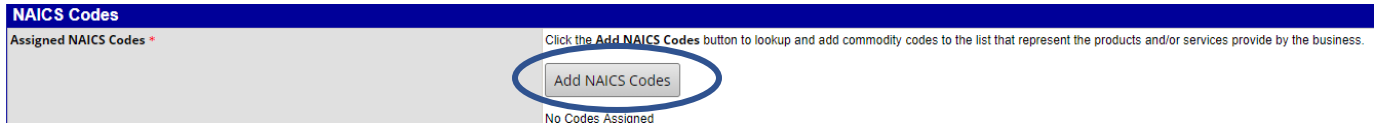

#### 13. Search for the goods and/or services that your entity provides

#### **Commodity Codes: Search**

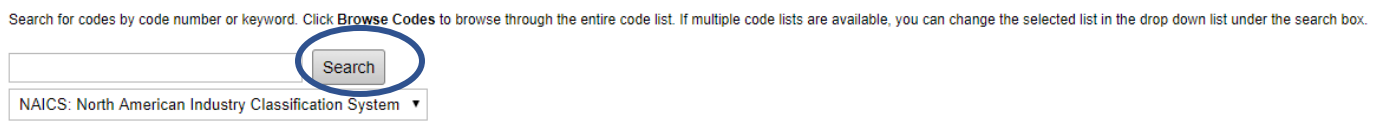

# 14. Select a code by selecting **Add** next to the NAICS codes

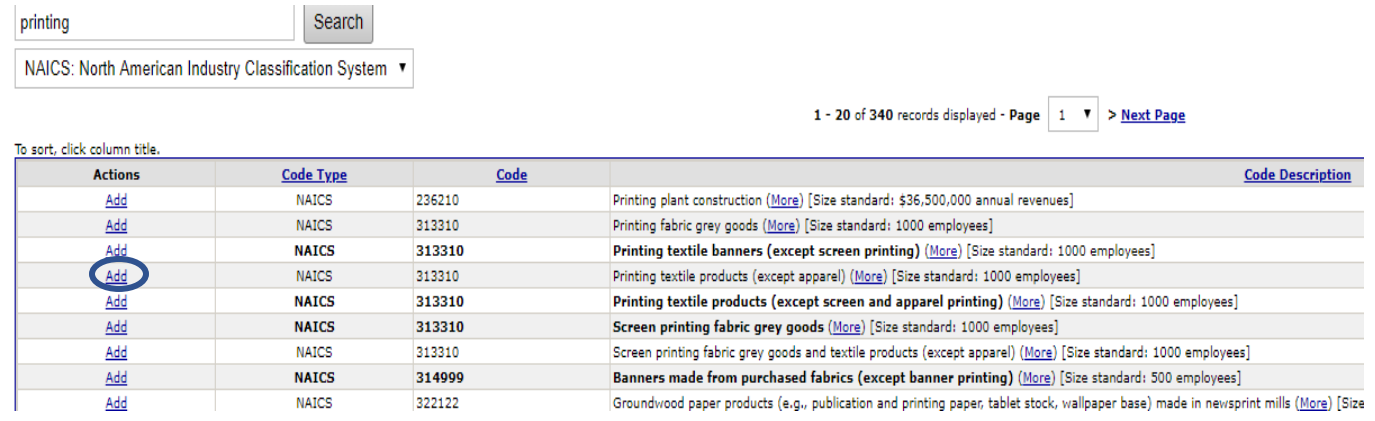

#### 15. Select **OK** to add the NAICS code

# portsanantonio.smwbe.com says

Select code?

Click Return button when finished to return to record.

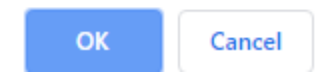

# 16. Repeat steps 13-15 to add multiple codes

17. Select **Return** to return to the Questionnaire

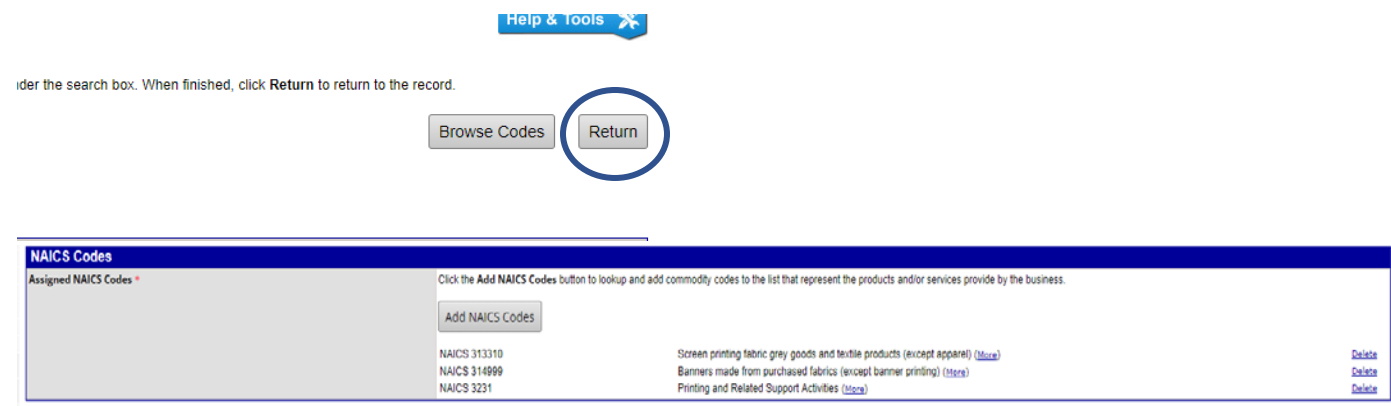

- 18. Under **Additional Information** you can add any documents such as a capability statement or other information you would like Port San Antonio to review
	- a. Select **Attach File**

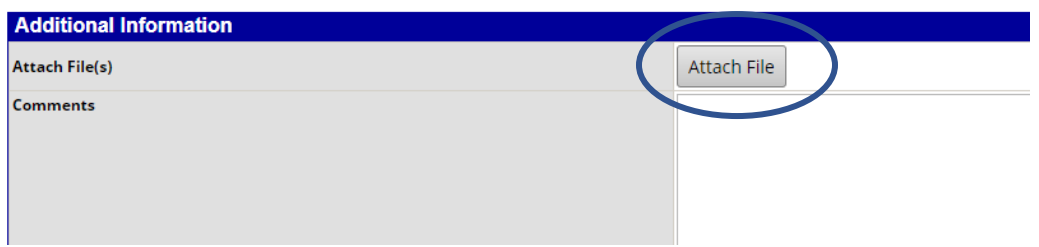

b. Click **Choose File**

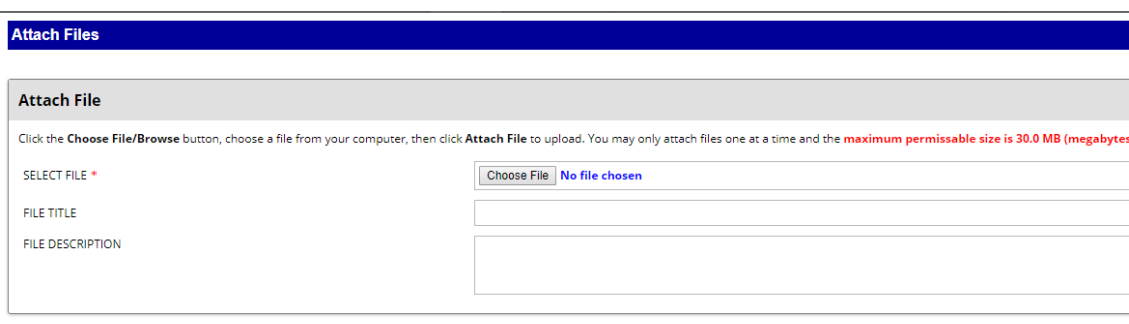

Spell Check Attach File

- c. Select your files
- d. Select **Attach File**

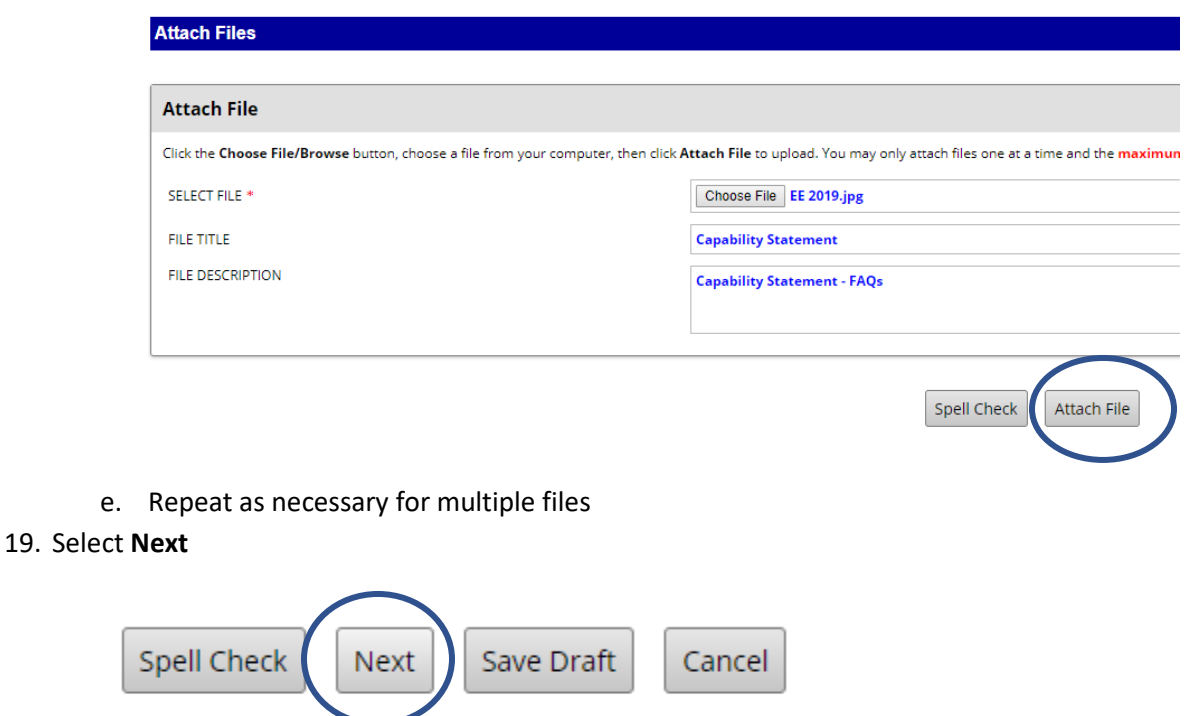

- 20. Review the Questionnaire, if any required information is missing you will need to edit and answer the required questions.
- 21. In the **Signature** section fill out the following:
	- **a. Signature**
	- **b. Title**
	- **c. Organization**
	- **d. Today's Date**

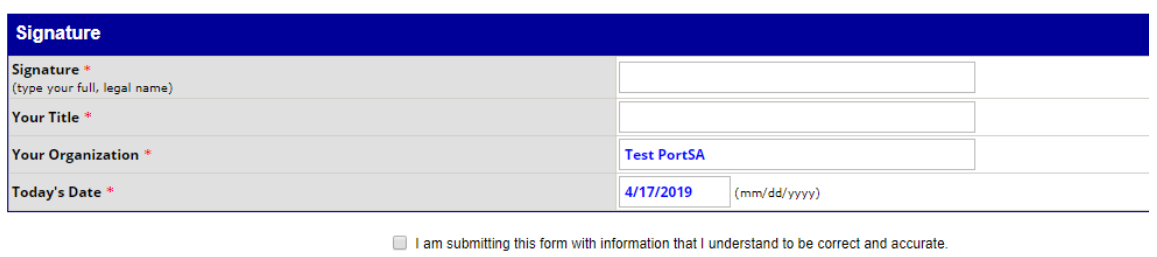

Edit

Submit

Cancel

22. Check the box **I am submitting this form with information that I understand to be correct and accurate** and select **Submit**

My signature verifies that I have read the above and the business classification(s) I have selected are true and correct and that I will advise immediately if our classification(s) should change.

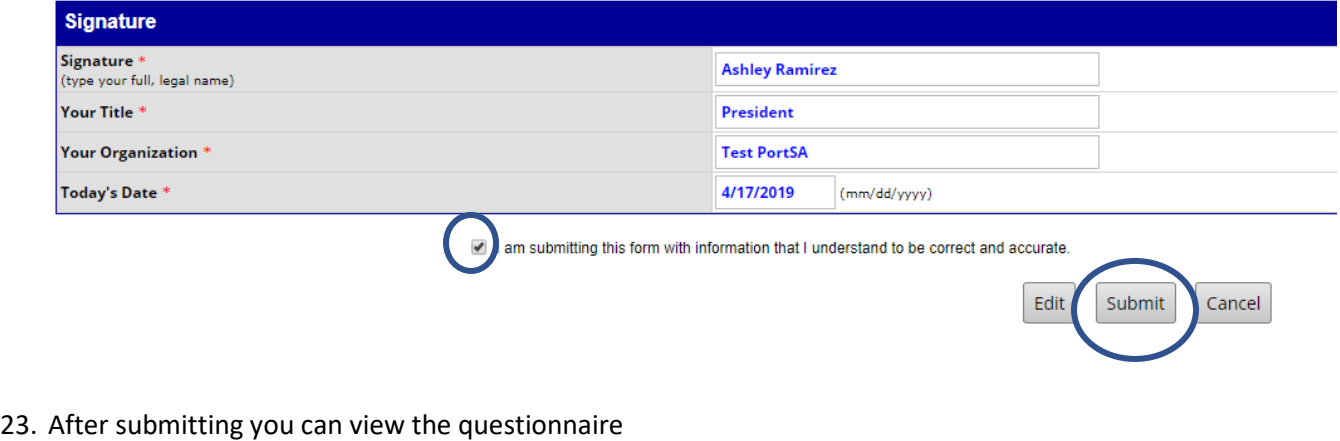

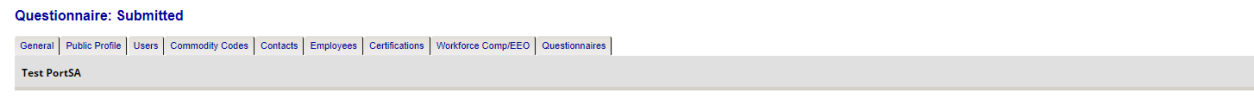

Your Vendor Registration has been submitted to Port San Antonio for review. You should receive an email<br>confirmation of your submission within minutes and a further notice once the review is complete. You may<br>be contacted

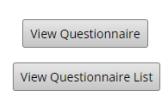

24. If there is no other information needed, the questionnaire will be accepted automatically and you will receive an email confirming your registration. Registration is valid for two (2) years.

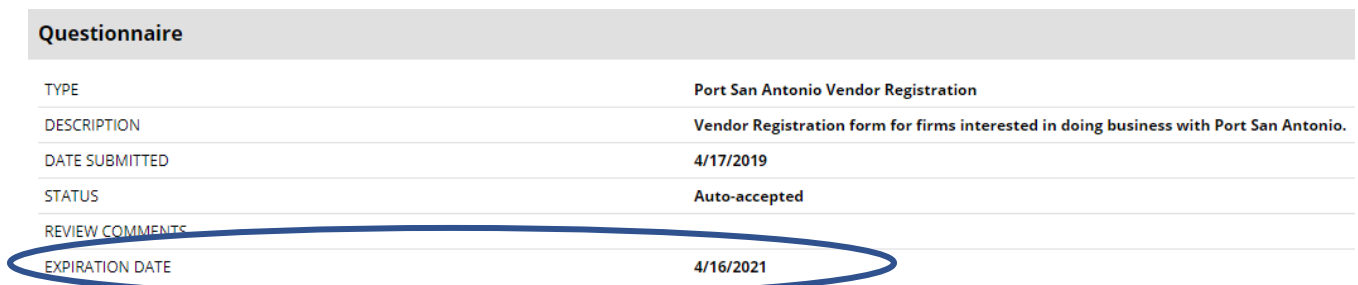

PSA: Vendor Registration Confirmation Inbox x

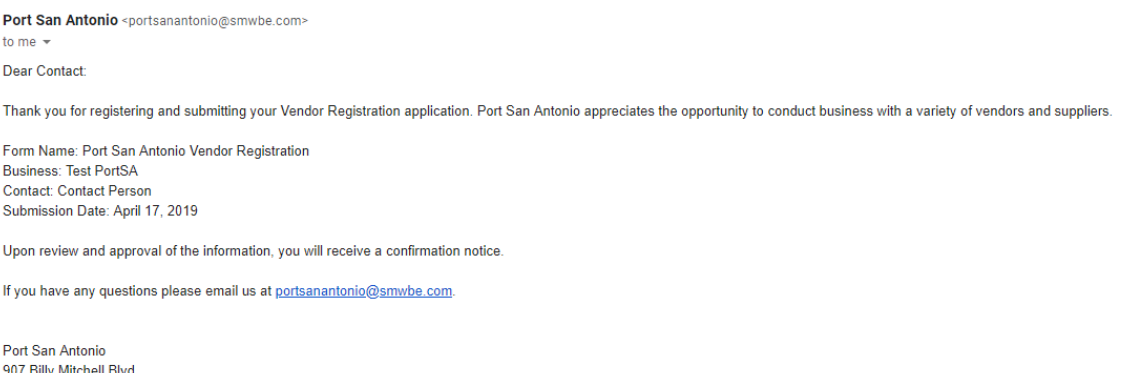

San Antonio, TX 78226-1802 https://portsanantonio.smwbe.com

Thank you again for registering as a vendor with Port San Antonio.